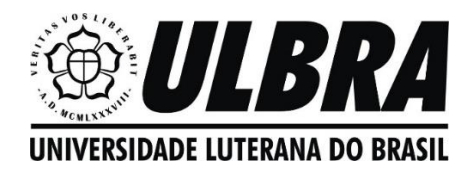

O uso de smartphones no ensino de funções

Ursula Tatiana Timm – e-mail: timm.ursula@gmail.com Jonathas Ieggli da Silva – e-mail: juninhopetros@hotmail.com

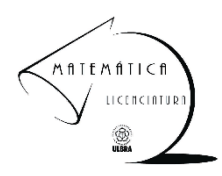

# Utilizando o aplicativo Geogebra para conhecer as funções Seno e Cosseno

# **Função Seno**

A projeção da função seno será sempre no eixo das \_\_\_\_\_\_\_\_\_\_\_\_\_\_.

# Atividade 1:

Utilizando o aplicativo Círculo Trigonométrico, complete as tabelas a seguir:

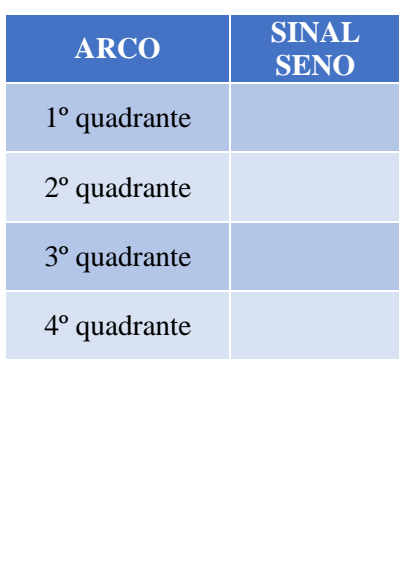

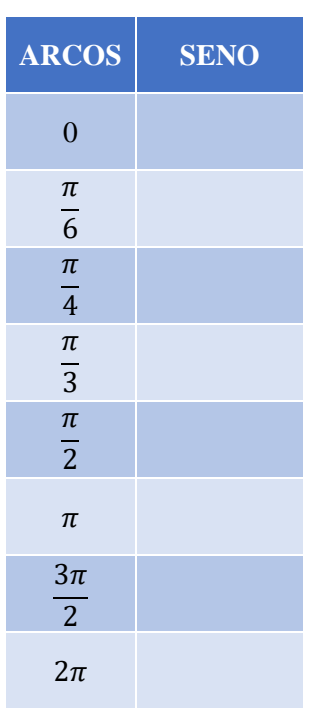

Utilizando essas informações, construa o gráfico da função  $f(x) = \text{sen}(x)$ , no plano cartesiano a seguir:

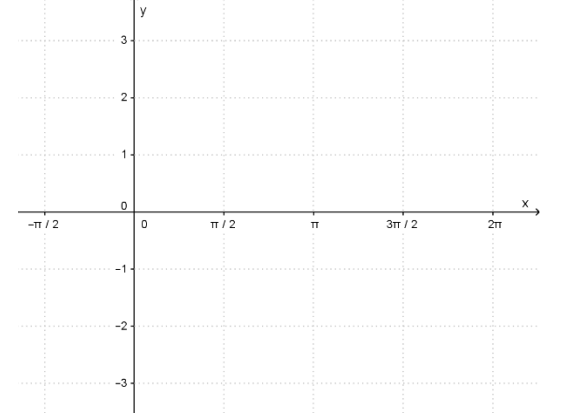

Verifique se sua construção está correta, utilizando o aplicativo Geogebra.

#### Transformações da função seno

#### Atividade 2:

- 1) Utilizando o aplicativo Geogebra, plote o gráfico da função  $f(x) = \text{sen}(x)$ .
- 2) Nessa mesma janela gráfica, plote o gráfico da função  $f(x) = 2$ . sen $(x)$ .
- 3) Faça um *print* da tela e escreva as mudanças que ocorreram em relação a função  $f(x) = \text{sen}(x)$ .

### Atividade 3:

- 1) Abra uma nova janela gráfica com a função  $f(x) = \text{sen}(x)$ .
- 2) Nessa mesma janela gráfica, plote o gráfico da função  $f(x) = 3$ . sen $(x)$ .
- 3) Faça um *print* da tela e escreva as mudanças que ocorreram em relação a função  $f(x) = \text{sen}(x)$ .

#### Atividade 4:

1) Abra uma nova janela gráfica com a função  $f(x) = \text{sen}(x)$ .

- 2) Nessa mesma janela gráfica, plote o gráfico da função  $f(x) = \frac{1}{2}$  $\frac{1}{2}$ . sen $(x)$ .
- 3) Faça um *print* da tela e escreva as mudanças que ocorreram em relação a função  $f(x) = \text{sen}(x)$ .

#### Atividade 5:

- 1) Abra uma nova janela gráfica com a função  $f(x) = \text{sen}(x)$ .
- 2) Nessa mesma janela gráfica, plote o gráfico da função  $f(x) = -\text{sen}(x)$ .
- 3) Faça um *print* da tela e escreva as mudanças que ocorreram em relação a função  $f(x) = \text{sen}(x)$ .

## Atividade 6:

1) Abra uma nova janela gráfica com a função  $f(x) = \text{sen}(x)$ .

- 2) Nessa mesma janela gráfica, plote o gráfico da função  $f(x) = \text{sen} \left( \frac{x}{2} \right)$  $\frac{x}{2}$ ).
- 3) Faça um *print* da tela e escreva as mudanças que ocorreram em relação a função  $f(x) = \text{sen}(x)$ .

#### Atividade 7:

- 1) Abra uma nova janela gráfica com a função  $f(x) = \text{sen}(x)$ .
- 2) Nessa mesma janela gráfica, plote o gráfico da função  $f(x) = \text{sen}(2x)$ .
- 3) Faça um *print* da tela e escreva as mudanças que ocorreram em relação a função  $f(x) = \text{sen}(x)$ .

#### Atividade 8:

1) Abra uma nova janela gráfica com a função  $f(x) = \text{sen}(x)$ .

2) Nessa mesma janela gráfica, plote o gráfico da função  $f(x) = \text{sen}\left(x + \frac{\pi}{2}\right)$  $\frac{\pi}{2}$ ).

3) Faça um *print* da tela e escreva as mudanças que ocorreram em relação a função  $f(x) = \text{sen}(x)$ .

#### Atividade 9:

1) Abra uma nova janela gráfica com a função  $f(x) = \text{sen}(x)$ .

2) Nessa mesma janela gráfica, plote o gráfico da função  $f(x) = \text{sen}\left(x - \frac{\pi}{2}\right)$  $\frac{\pi}{2}$ ).

3) Faça um *print* da tela e escreva as mudanças que ocorreram em relação a função  $f(x) = \text{sen}(x)$ .

#### Atividade 10:

1) Abra uma nova janela gráfica com a função  $f(x) = \text{sen}(x)$ .

2) Nessa mesma janela gráfica, insira as seguintes leis de formação:

- a)  $y = 1 + \text{sen}(x)$
- b)  $y = 2 + \text{sen}(x)$
- c)  $y = 1 \text{sen}(x)$
- d)  $y = 2 \text{sen}(x)$
- e)  $y = -1 + \text{sen}(x)$
- f)  $y = -1 sen(x)$

Anote quais foram as alterações ocorridas.

## Exercício:

1) Complete o quadro, com o que se pede:

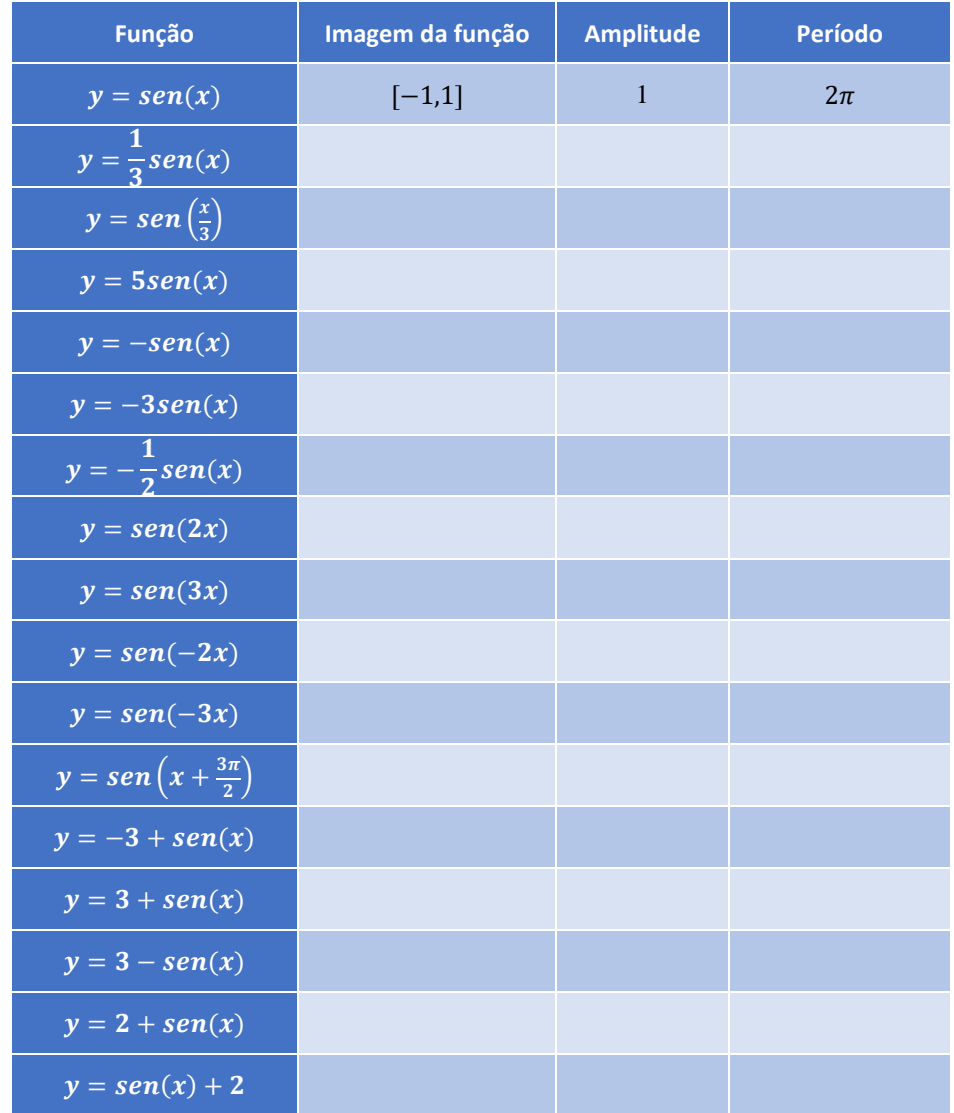

Atividade 11: Investigando os efeitos dos parâmetros a, b, c e d em  $f(x) = a + b \cdot \text{sen}(cx + d)$ .

No Geogebra, insira  $f(x) = a \cdot \text{sen}(b \cdot x + c) + d$ .

Os controles deslizantes dos parâmetros  $a, b, c$  e  $d$  serão disponibilizados na janela algébrica.

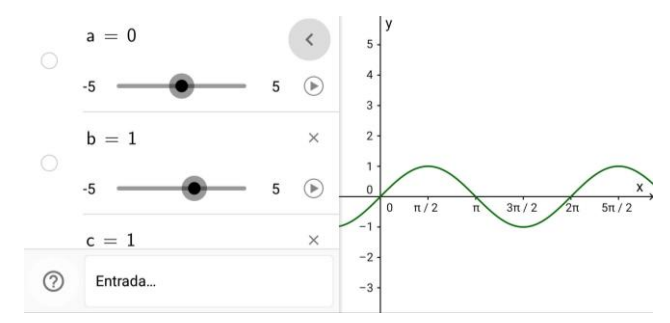

Movimente os controles deslizantes de  $a, b, c, e, d$ , para que sejam,  $a = 0, b = 1, c = 1$  e  $d = 0$ . Observe que ao zerar os parâmetros  $c$  e  $d$ , e igualar a 1 os parâmetros  $a \in b$ , teremos a função  $f(x) = \text{sen}(x)$ .

Agora, utilize os controles deslizantes dos parâmetros  $a, b, c, e, d$  e responda as seguintes perguntas:

- 1) Movimentando o controle deslizante de  $a$ , o que altera na função  $y = \text{sen}(x)$ .
- 2) Movimentando o controle deslizante de b, o que altera na função  $y = \text{sen}(x)$ .
- 3) Movimentando o controle deslizante de c, o que altera na função  $y = \text{sen}(x)$ .
- 4) Movimentando o controle deslizante de d, o que altera na função  $y = \text{sen}(x)$ .

# **Função Cosseno**

A projeção da função cosseno será sempre no eixo das \_\_\_\_\_\_\_\_\_\_\_\_\_\_.

### Atividade 1:

Utilizando o aplicativo Círculo Trigonométrico, complete as tabelas a seguir:

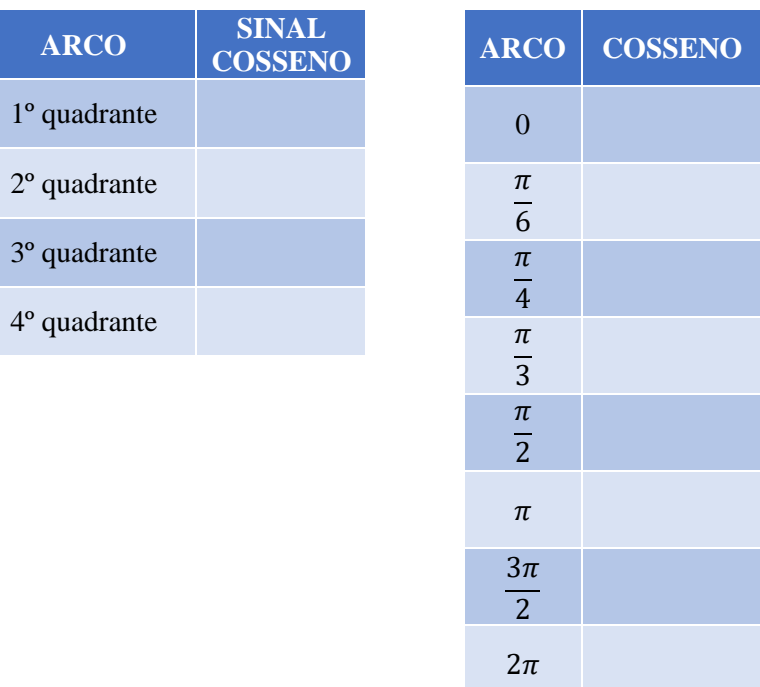

Utilizando essas informações, construa o gráfico da função  $f(x) = cos(x)$ , no plano cartesiano a seguir:

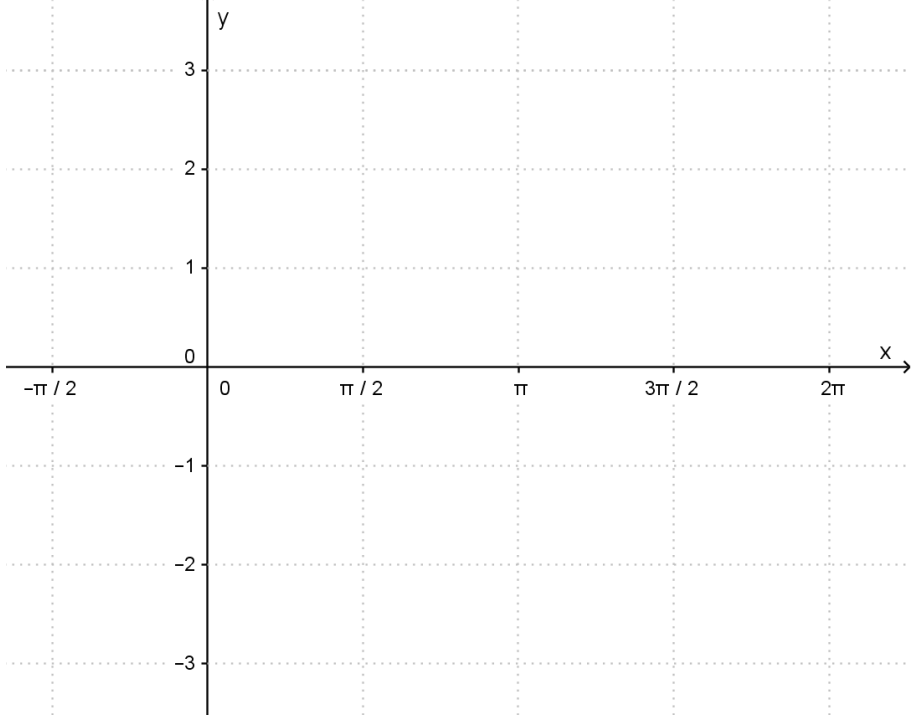

Verifique se sua construção está correta, utilizando o aplicativo Geogebra.

## Atividade 2:

- 1) Abra uma nova janela gráfica com a função  $f(x) = cos(x)$ .
- 2) Nessa mesma janela gráfica, plote o gráfico da função  $f(x) = 2$ .  $cos(x)$ .
- 3) Faça um *print* da tela e escreva as mudanças que ocorreram em relação a função  $f(x) = cos(x)$ .

#### Atividade 3:

- 1) Abra uma nova janela gráfica com a função  $f(x) = cos(x)$ .
- 2) Nessa mesma janela gráfica, plote o gráfico da função  $f(x) = 3 \cdot cos(x)$ .
- 3) Faça um *print* da tela e escreva as mudanças que ocorreram em relação a função  $f(x) = cos(x)$ .

#### Atividade 4:

- 1) Abra uma nova janela gráfica com a função  $f(x) = cos(x)$ .
- 2) Nessa mesma janela gráfica , plote o gráfico da função  $f(x) = \frac{1}{2}$  $\frac{1}{2}$ .  $cos(x)$ .
- 3) Faça um *print* da tela e escreva as mudanças que ocorreram em relação a função  $f(x) = cos(x)$ .

#### Atividade 5:

- 1) Abra uma nova janela gráfica com a função  $f(x) = cos(x)$ .
- 2) Nessa mesma janela gráfica, plote o gráfico da função  $f(x) = -cos(x)$ .
- 3) Faça um *print* da tela e escreva as mudanças que ocorreram em relação a função  $f(x) = \text{sen}(x)$ .

#### Atividade 6:

- 1) Abra uma nova janela gráfica com a função  $f(x) = cos(x)$ .
- 2) Nessa mesma janela gráfica, plote o gráfico da função  $f(x) = cos(2x)$ .
- 3) Faça um *print* da tela e escreva as mudanças que ocorreram em relação a função  $f(x) = cos(x)$ .

#### Atividade 7:

- 1) Abra uma nova janela gráfica com a função  $f(x) = cos(x)$ .
- 2) Nessa mesma janela gráfica, plote o gráfico da função  $f(x) = \cos(\frac{x}{2})$  $\frac{x}{2}$ .
- 3) Faça um *print* da tela e escreva as mudanças que ocorreram em relação a função  $f(x) = cos(x)$ .

#### Atividade 8:

- 1) Abra uma nova janela gráfica com a função  $f(x) = cos(x)$ .
- 2) Nessa mesma janela gráfica, plote o gráfico da função  $f(x) = cos(x + \frac{\pi}{2})$  $\frac{\pi}{2}$ ).
- 3) Faça um *print* da tela e escreva as mudanças que ocorreram em relação a função  $f(x) = cos(x)$ .

#### Atividade 9:

- 1) Abra uma nova janela gráfica com a função  $f(x) = cos(x)$ .
- 2) Nessa mesma janela gráfica, plote o gráfico da função  $f(x) = cos(x \frac{\pi}{3})$  $\frac{\pi}{2}$ ).
- 3) Faça um *print* da tela e escreva as mudanças que ocorreram em relação a função  $f(x) = cos(x)$ .

#### Atividade 10:

1) Abra uma nova janela gráfica com a função  $f(x) = cos(x)$ .

2) Nessa mesma janela gráfica, insira as seguintes leis de formação:

a)  $y = 1 + cos(x)$ b)  $y = 2 + cos(x)$ c)  $y = 1 - cos(x)$ 

- d)  $y = 2 cos(x)$
- e)  $y = -3 + cos(x)$
- f)  $y = -1 + \cos(x)$

Anote quais foram as alterações ocorridas.

# Exercícios:

1) Complete o quadro com o que se pede:

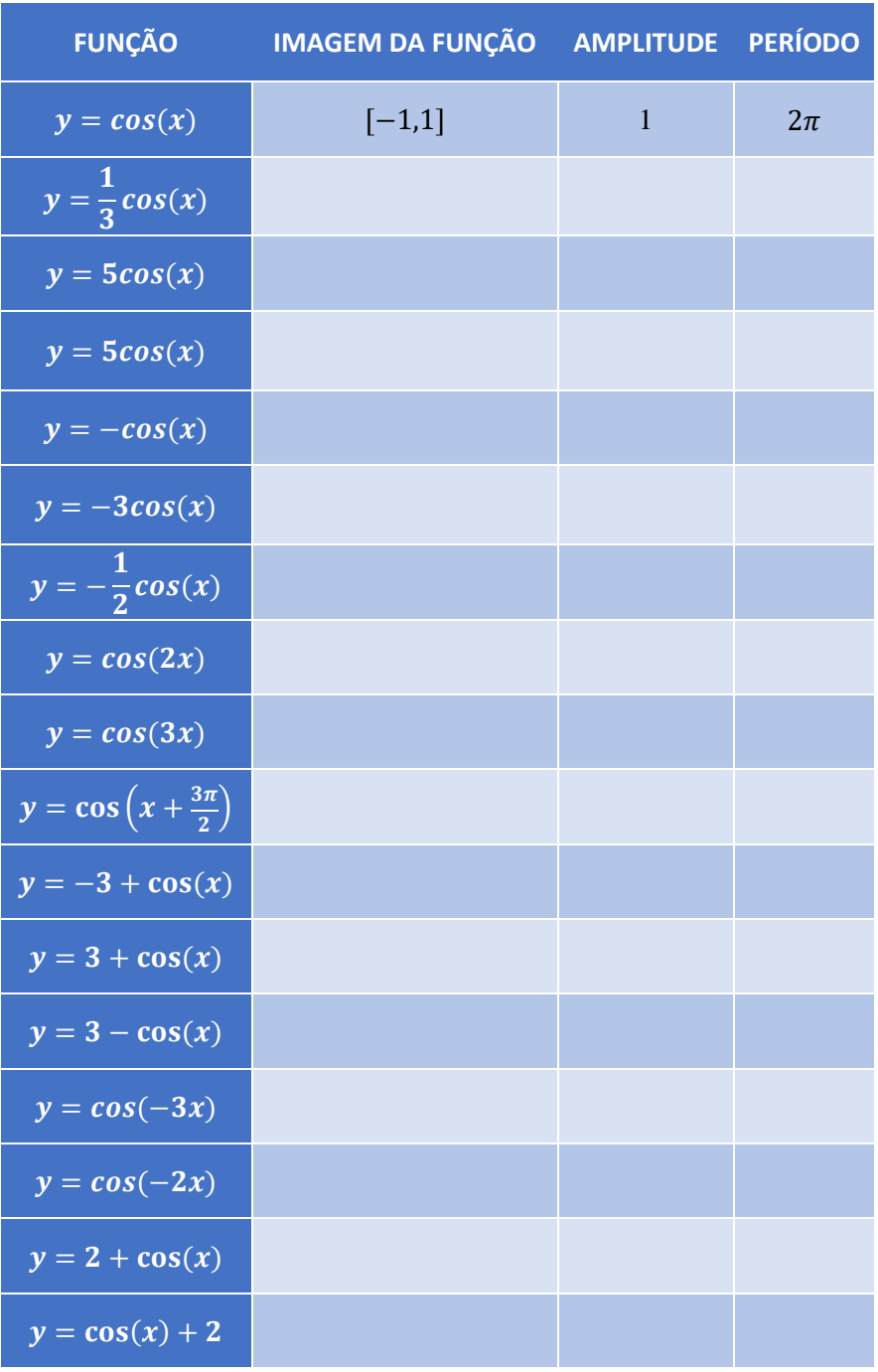

- 2) Esboce o gráfico das seguintes funções manualmente e depois, verifique se a curva construída está correta, utilizando o aplicativo Geogebra.
- a)  $y = 1 + 3\text{sen}(2x \frac{\pi}{2})$  $\frac{\pi}{2}$
- b)  $y = 1 2\cos(\frac{x}{2} + \pi)$

Atividade 11: Investigando os efeitos dos parâmetros  $a, b, c \in d$  em  $f(x) = a + b \cdot cos(cx + d)$ .

Insira no Geogebra, a função  $f(x) = a + b \cdot cos(cx + d)$ . Os controles deslizantes dos parâmetros  $a, b, c, e, d$  serão disponibilizados na janela algébrica.

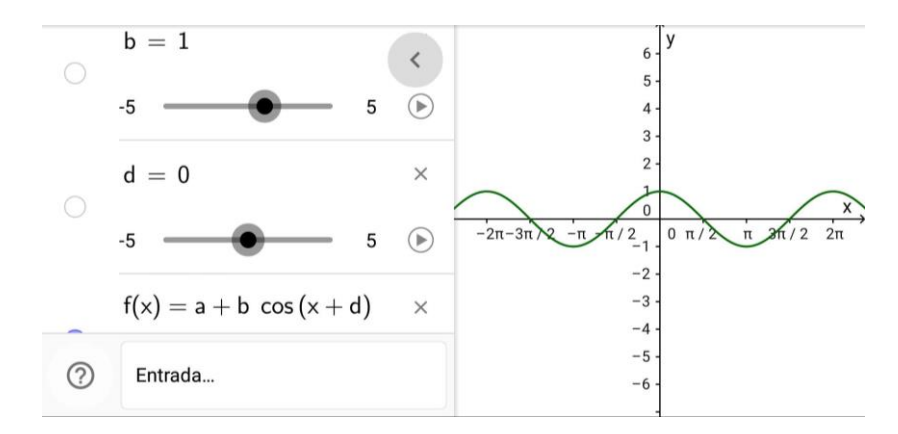

Movimente os controles deslizantes de *a*, *b*, *c* e *d*, para que sejam,  $a = 1$ ,  $b = 1$ ,  $c = 0$  e  $d = 0$ . Observe que ao zerar os parâmetros  $c \in d$ , e igualar a 1 os parâmetros  $a \in b$ , teremos a função  $f(x) = cos(x)$ .

Use os controles deslizantes dos parâmetros  $a, b, c \in d$  e responda as seguintes perguntas:

- 1) Movimentando o controle deslizante de  $a$ , o que altera na função  $y = cos(x)$ .
- 2) Movimentando o controle deslizante de  $b$ , o que altera na função  $y = cos(x)$ .
- 3) Movimentando o controle deslizante de c, o que altera na função  $y = cos(x)$ .
- 4) Movimentando o controle deslizante de d, o que altera na função  $y = cos(x)$ .

# **Comparando as funções seno e cosseno**

No Geogebra, insira as funções  $f(x) = \text{sen}(x)$  e  $g(x) = \cos(x)$ , diferenciando-as por cor em uma mesma janela gráfica.

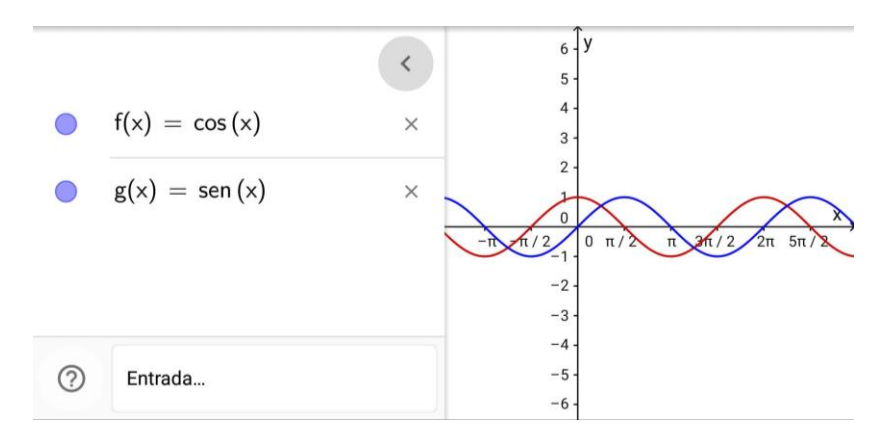

- a) Quais são as diferenças que você pode perceber entre as funções seno e cosseno?
- b) O que pode ser verificado em relação aos conjuntos imagens das funções seno e cosseno?
- c) A amplitude das duas funções é a mesma?
- d) Podemos concluir que o período das duas funções é o mesmo?

## **Curiosidade:**

Plote, na mesma janela gráfica, do aplicativo Geogebra, as funções  $y = \text{sen}(x + \pi) e y = \text{sen}(x - \pi)$ . Faça o mesmo para as funções  $y = cos(x + \pi) e y = cos(x - \pi)$ . Observe o que acontece nesses casos.